# **WARNINGS**

- Move the joystick if you want to stop the movement!
- Read the manufacturer's instructions!
- Use washers to raise the sample.

#### **Začetne nastavitve**

- $\bullet$  Zaslonka #3.
- Probe current: LC 8.
- R- filter: SB.

## **Priprava vzorcev**

- Vzorci pripravljeni en dan prej (posušeni in spihani!)
- Vzorce montiraš v nosilec in ga **poravnaj z robom**. Če ne gre izmeri višino (offset)!
- Preveri, da kaj ne pade ven (vzorec, vijaki).

# **Začetek dela**

- Zaženi program PC-SEM  $\rightarrow$  Guest.
- Preveri, da je elektronski snop prekinjen OFF.
- Prižgan EVAC in EXCH  $(X, Y, T, R=0, Z=38)$ .

## **Vstavljanje vzorca**

- Vklopi VENT.
- Odpri in vstavi vzorec v sanke .
- Očisti o-ring in zapri pred komoro.
- Vklopi EVAC .
- Počakaj, da se pred komora zvakuumira .
- S palico vstavi nosilec v komoro. Palico premakni iz navpične v vodoravno lego ter jo potisni v mikroskop tako, da zasveti gumb HLDR. **Izvleci dokler ne slišiš KLIK!!!**
- V programu izberi ustrezen nosilec (12,5 ali 26 mm).
- Vpiši Specimen Surface Offset višina vzorca nad nosilcem.
- Vklopi IR kamero in detektor kamere (daljinec: Power).
- Izberi  $\overline{WD} = 15$  mm in pritisni  $\overline{OK}$  v pop up oknu.
- Izklopi IR kamero in detektor kamere.

## **Mapa za shranjevanje slik**

- Naredi novo mapo (C: Documents and Setings SemUser – Sem User documents: 2014\_mesec\_dan).
- Poveži mapo z SEM shranjevanjem slik:
	- Image File Browse.
- Na koncu dneva si prenesi vse slike na boksit!

## **Slika iz sekundarnih elektronov (SEI, LEI)**

- Počakaj, da je tlak **< 5·10-4 Pa** (okno »observartion«).
- Odpri izolacijski ventil za snop ON.
- Najdi vzorec z  $LM$  + klikni ACB (pomoč: navigator).
- $\bullet$  Izklopi LM (»low mag«).
- Fokusiraj sliko tako, da **premikaš po višini** (preveri, da je ZFC on – če uporabljaš kroglo »trackball«).

• Popravi višino »offset« (WD=Z). Če se premikaš po vzorcu ponovno nastavi pravilno višino »offset«!

### PORAVNAVA SNOPA

- Povečavo (MAG) na ~100.000X 300.000X.
- Popravi fokus.
- Popravi astigmatizem.
- Popravi fokus.
- Popravi zaslonko (»WOBB«). **Pazi: zaslonko se elektronsko popravlja!**
- Popravi fokus.

Za optimalne slike spreminjaj WD (pri napetosti 15 keV je min razdalja 4,5mm), pospeševalno napetost, tok in detektorje (**LEI** dela samo na WD = 15). Ne pozabi na novo fokusirati. Spreminjaj si tudi hitrost zajemanja slike ali uporabi integracijo.

#### **Slika s povratno sipanimi elektroni (BEI)**

Fokusiraj z SEI ali LEI.

#### »RIBE« – in lens detektor v objektni leči:

- Izberi detektor COMPO2 (RIBE).
- Klikni ACB (FINE scan).

#### »RBEI« – detektor, ki ga vstaviš NAD vzorec:

- Vzorec mora biti VEDNO na WD = 15 mm ali več, nikakor pa NE manj!
- Izberi BSE detektor COMPO (RBEI).
- Klikni ACB (FINE scan).

## **Slikanje**

- V meniju Observation/Image file Browse (nastaviš svojo mapo)
- slikanje pritisni PHOTO ali FREEZE
- ko shranjuješ sliko **označi EXPORT** zato, da boš imel na sliki skalo in podatke o parametrih slikanja
- Za popravljanja kontrasta in svetlosti: Edit/Display LUT.
- Ko je slikanje končano odmrzni FREEZE.

# **Odstranitev vzorca**

- Zapri ventil OFF.
- Minimalna povečava, vrni na začetne nastavitve!
- Postavi vzorec v »exchange position«.
- S palico premakni vzorec v predkomoro.
- Vklopi VENT.
- Odpri predkomoro in vzemi vzorec.
- Zapri predkomoro in vklopi EVAC.

## **Konec dela**

- Izklopi vse programe.
- Vpiši se v zvezek (vpiši tok emisije!).

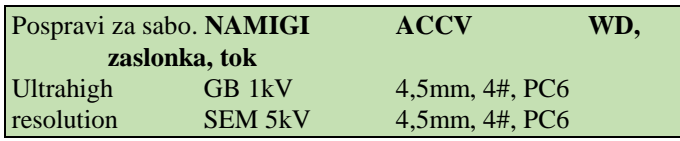

# **Short instructions for the JEOL JSM-7600F**

#### **Standard SEM 15 kV 15 mm, 3#, PC8**

## **Napotki za EDXS**

- WD mora biti **15 mm**, zaslonka po potrebi.
- Pospeševalna napetost 5-20 kV (odvisno od vzorca) Za lahke elemente: 5-10 kV in težje: 10-20 kV.
- Odpri INCAOperator, brez gesla (tretji monitor iz leve). Zaženi INCO.
- Imaš več opcij pri EDS (ENERGY):
- *Analyzer – EDS spekter in kvantitativna analiza brez slik. Point&ID – omogoča zajemanje slike in EDS spekter na določeni lokaciji.*

*Mapping – omogoča EDS zajemanje linij in map (na vsakem pikslu je shranjen cel spekter).*

*QuantMap – aplikacija, ki omogoča kvantitativne mape elementov iz SmartMap-a.*

- Znotraj vsakega projekta imaš lahko več vzorcev. Znotraj posameznega vzorca več mest in različne spektre.
- premikaš se po »Navigator« shemi ali po »Data« shemi Zajemanje slike:
- Nastavi dobro sliko na SEMu.
- Znotraj »Image Setup« si nastaviš željeno resolucijo (512x384), hitrost (medium), Data (8 bit) in Frames (1).
- Klikneš zeleni krog, da posnameš sliko.

## EDS zajemanje:

- Znotraj »Acqusition Setup« si nastavi »Lifetime«, »Process time« (5 in 6 za visoko resolucijo / 3 in 4 za normalni spekter in mapping), »Spectrum range« in »Number od channels« (1 – več cps ali 2 – boljša resolucija).
- Klikneš »Acquire Spectra«. Znotraj *Point&ID* lahko uporabiš točko, kvadrat, magično palico… pri *Analyzer* pa ti posname spekter iz celotnega območja.

 Klikneš na »Confirm Elements« za določitev elementov. Kvantitativna analiza:

- Uporabi standard  $(Co je v \text{ predalu})$ .
- Klikni »Quant setup« in nastavi »Processing options (all elements)« in N«ormalize quantitative results«.

EDS mapping:

- »SmartMap Setup« in nastavi »Map« ali »Linescan« resolucijo (256x192) – resolucija ne more biti boljša kot resolucija slike.
- Pogoji: »proces time«, »spectrum range« (0-20keV) in »number of channels« (1k ali 2k).
- Pogoji zajemanja: dokler ne ustaviš »until stopped«.
- »Element Setup« izberi elemente
- »Smart Map« izberi območje in klikni start
- Klikni »Element Map«s ali »Element Linescans« za prikaz rezultatov

#### Zaključek:

- shrani svoj PROJECT (C:Program files/INCA/Data)
- **log-out, ko končaš z INCO!!**

\*Spremeni probe current, da je acqusition rate 3000 – 4000 cts. Razen če pride do poškodb vzorca.

\* uporabljaj on-line navodila, ki jih najdeš v Help-u oz. Bubble Help

#### **Nastavitev mikroskopa:**

- WD mora biti **15 mm**, zaslonka po potrebi.
- Nastavi si pogoje za zajemanje spektra (»Acquisiton setup« na Point&ID ali na Analyzer)
- Greš na zavihek »Quant Optimization« in izbereš element za optimizacijo (npr. koblat).
- Posnameš spekter
- Ko zaključi klikneš »Measure element«!
- Sedaj lahko odkljukaš »Normalize results« in boš dobil dejanske vrednosti.

#### **Hitrosti slikanja**

- Zavihek Setup (S) Operation Settings.
- Standardne nastavitve: »Load« Standard
- Uporabiš lahko povprečenje za izboljšanje S/Š: Integracijo: 64 ali 128 ali 256 (odkljukaj). Uporabljaš gumb »freeze«.

#### **Izdelava poročila v SMileView**

- logiraj se kot SEMUser (password SEMUser) tretji monitor iz leve (INCA)
- odpri SMileView
- klikni File  $\rightarrow$  Open  $\rightarrow$  My Network Places  $\rightarrow$  My Documents on Jeol PC (Magnezij)  $\rightarrow$  uporabniki
- glej navodila za SMileView
- če slikaš, vmes večkrat klikni Update
- odkljukaj ACB (avtomatsko nastavi kontrast in svetlost)

#### **Rotacija**

 rotacijo lahko spreminjaš mehansko s tipkama **+R**, **-R** ali elektronsko z rotiranjem elektronskega snopa.

#### **Nagibanje vzorca**

 vzorec nagibaj ročno s tipkama **+T**, **-T**. V navodilih proizvajalca je tabela (glej spodaj), ki podaja maksimalni dovoljen nagib vzorca pri določeni WD. Obvezno upoštevaj ta navodila ter uporabi IR kamero za kontrolo.

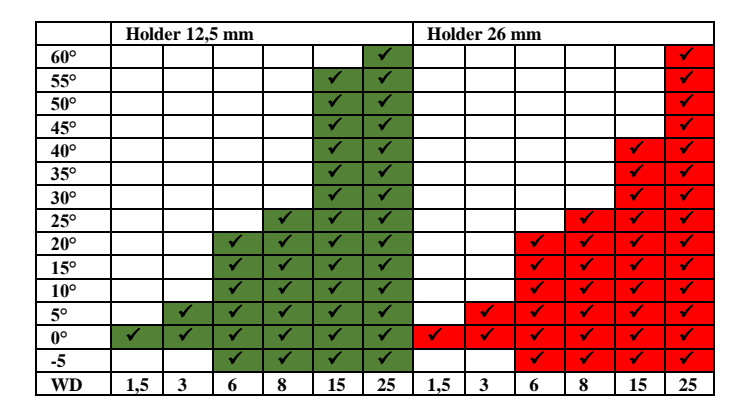

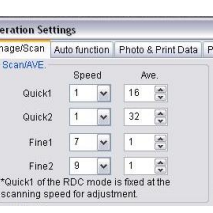